# **GN-BTD01**  藍芽 **USB** 轉接器 中文使用手冊

http://www.gigabyte.com.tw

Rev. 1.0 First Edition

# 內 容

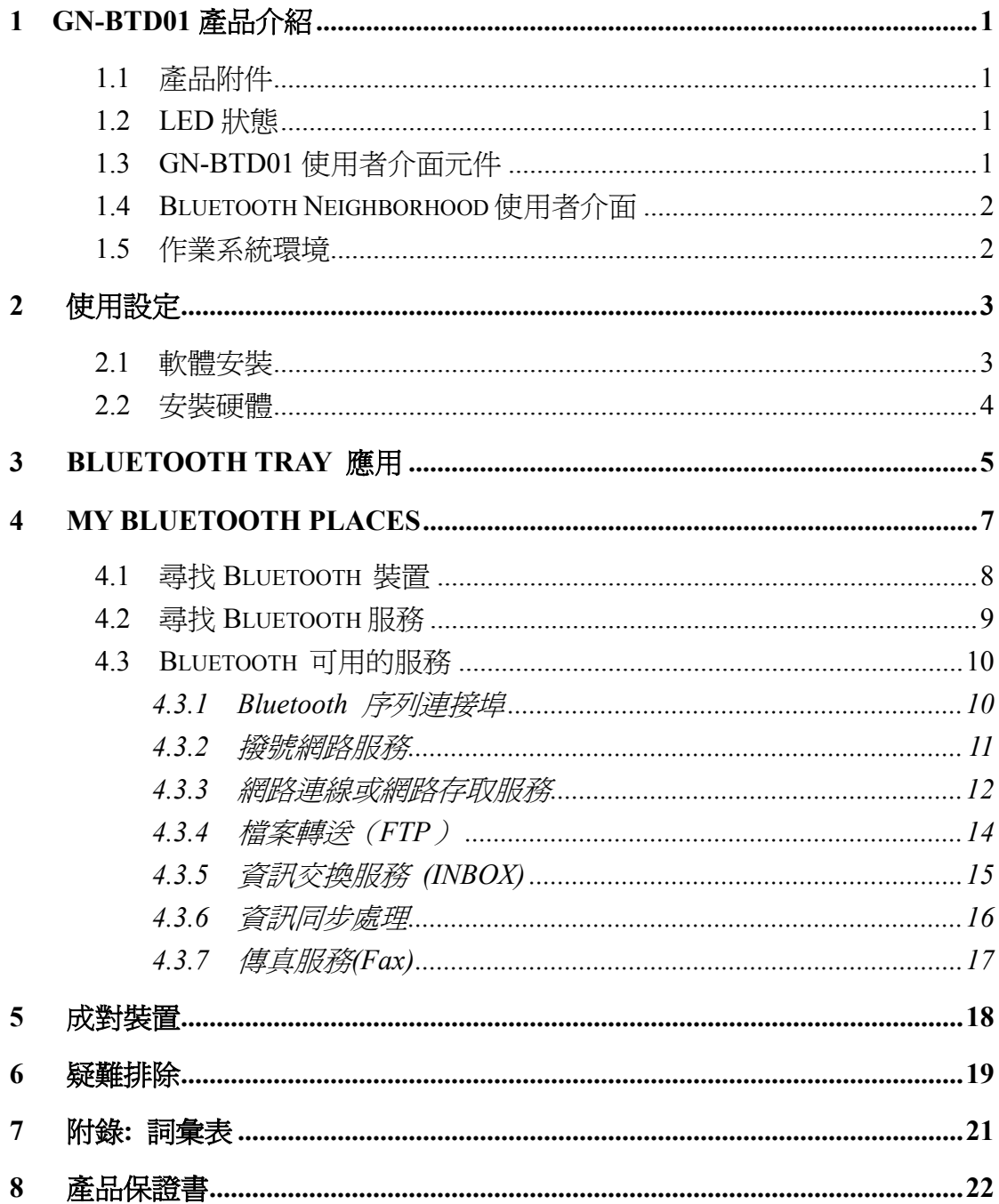

# <span id="page-2-0"></span>**1 GN-BTD01** 產品介紹

BluetoothTM無線技術標準目前已逐漸的被全球許多個國家所採用。這一 新無線通訊標準能夠即時地將資料透過無線的方式進行短距離的連結 作更新或是同步化,完全不需要考慮裝置間的連接線問題。一旦進入到 藍芽的環境,裝置之間就會彼此搜尋並發現對方,再根據各藍芽裝置所 提供的不同功能做應用。比如:桌上型與筆記型電腦、PDA、行動電話、 印表機、掃描機、數位相機、甚至家電用品等等..。這種技術使用了全 球適用的公開頻道(2.4GHz),以確保能在世界各地通行無阻。 由技嘉所推出的GN-BTD01藍芽USB 轉接器,結合USB的即插即用優 點和完全內嵌式藍芽功能,把低成本、使用簡單的藍芽連線。只 要插入筆記型或桌上型電腦的USB接口,Windows將會自動搜尋該裝置 並加以安裝,不需執行複雜的安裝過程和規劃。

## **1.1** 產品附件

技嘉產品 GN-BTD01 藍芽 USB 轉接器的包裝盒內應含有:

- 技嘉 GN-BTD01 藍芽 USB 轉接器 1 個
- 使用手冊 1 本
- USB 延長線 1 條
- 光碟片(包含使用手冊及軟體) 1 片

## **1.2 LED** 狀態

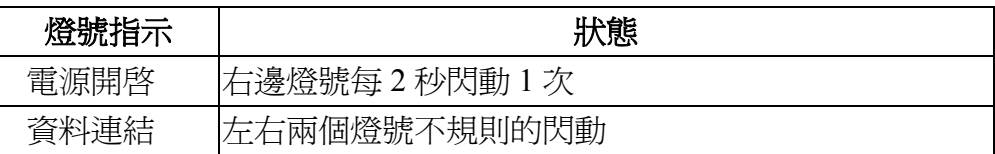

## **1.3 GN-BTD01** 使用者介面元件

GN-BTD01 使用者介面由主要 3 個元件組成:

- y BTTray 安全性管理者--- 控管藍芽的一些安全設定。
- y 藍芽的組態平台--- 功能類似 Windows 的控制平台,針對 GN-BTD01 的軟體做一些基本的組態設定。
- Bluetooth Neighborhood--- 使用 Windows® shell 的延伸功能把 GN-BTD01 跟 Windows 檔案總管整合在一起,提供一個圖形使用 者介面方便使用者去執行某些功能設定, 如:
- <span id="page-3-0"></span>■ 新增 Bluetooth 連線 – 會自動去搜尋連線範圍內以啓動之藍 芽裝置。
- 偵測與管理(啟動 / 停止)藍芽無線網路連結的各種功能服 務,包含有撥號網路服務(Dialup Networking Service, DUN)、 Bluetooth 序列連接埠(Bluetooth Serial Port)、網路存取服務 (Network Access Service)、檔案傳送(FTP)、資訊交換服務 (INBOX) 、傳真 (Fax) 和資訊同步處理 (Information Synchronization)。
- 對本機裝置跟遠端裝置的應用程式作基本功能設定。

## **1.4 Bluetooth Neighborhood** 使用者介面

GN-BTD01 Bluetooth Neighborhood 使用者介面提供了幾個執行指令的 方式:

- 點選某一服務的圖示,按滑鼠左鍵兩下可執行其預設之功能, 舉例說明如: 按 Bluetooth 序列連接埠兩下, 啓動連結; 若再 第二次按 Bluetooth 序列連接埠兩下則會中斷連結。
- 或點選所需的服務圖示,按滑鼠右鍵;然後會出現一彈出式功 能選單,再點選執行其中一功能即可。
- 連結("Links";網頁瀏覽的狀況下才顯示)可選擇要執行哪一功 能服務。
- 出現功能選單,可選擇其一欲執行的功能選項。

## **1.5** 作業系統環境

GN-BTD01 可安裝在下列幾個不同的作業系統中,包含有:

- Windows 2000
- Windows XP
- Windows 98SE (第二版)
- Windows Me

基本上不論是在哪一種作業系統環境下,GN-BTD01 的功能都是一樣 的。 但在 Windows 2000 作業系統上仍會有一些警告提示畫面跟連結組 態的處理上跟其他 Windows 作業系統比較起來會有一些不同之處。我們 將會在使用手冊中為您提示說明之。

# <span id="page-4-0"></span>**2** 使用設定

## **2.1** 軟體安裝

- 1) 將安裝片放進您的光碟機內,此安裝片將會自動啟動安裝選項畫 面,方便您安裝軟體設定。如果安裝片沒有被偵測到自動啓動安裝, 請在 Windows 桌面按「開始」,選擇「執行」,輸入 **D:\Setup.exe** (假 設你的光碟機是 D 磁碟機),然後按 Enter 或按 **OK**。
- 2) 選擇「安裝 **Bluetooth Software**」啟動安裝精靈。
- 3) 按下一步。
- 4) 選擇「我接受該授權合約中的條款」,然後按下一步。
- 5) 確認其裝置名稱(裝置名稱必須是唯一的)跟裝置類型是否正確,然後 按下一步。
- 6) 確定目的地資料夾的位置(預設)然後按下一步,或是按改變去更 改目的地資料夾的位置。
- 7) 按安裝。
- 8) 按完成。
- 9) 重新啓動 Windows。

## <span id="page-5-0"></span>**2.2** 安裝硬體

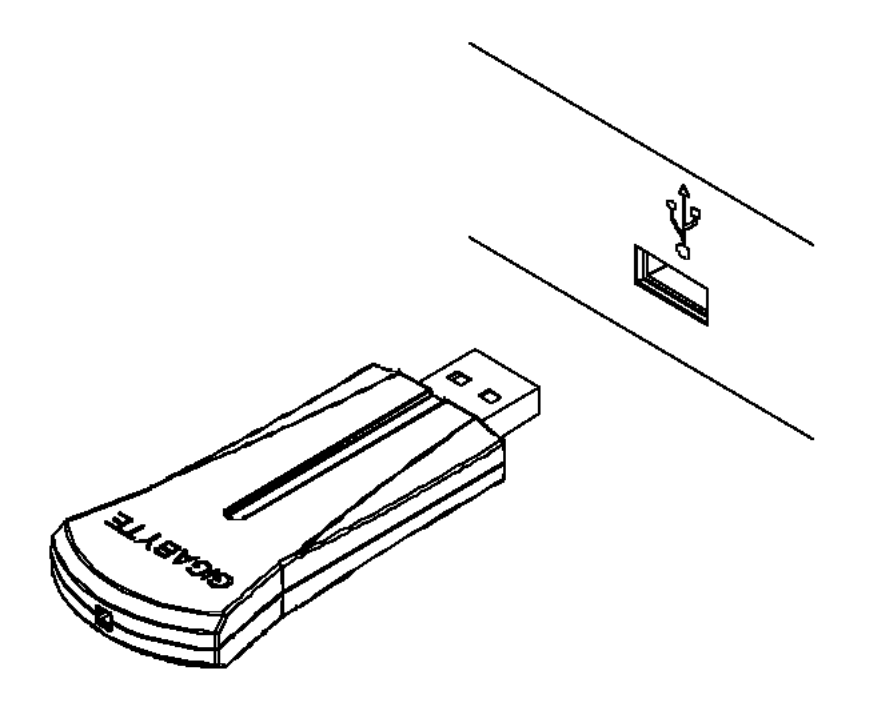

- 1) 將藍芽 USB 轉接器插入 USB 接口。
- 2) Windows 會自動偵測到有新的硬體,然後順著步驟安裝即可。
- 注意: Windows XP 作業系統的使用者可能在安裝時還會有按下一步 任一鍵繼續、然後<mark>完成</mark>的動作。

# <span id="page-6-0"></span>**3 Bluetooth Tray** 應用

<sup>3</sup> 8 → 4 11:25 AM

當軟體及硬體都已經安裝完成後,在 Windows 的工具列上會出現一個新 的小圖示(BTTray)。點選此圖示按右鍵,選擇「設定\組態」,接著就 會出現下面的視窗。

下列有幾點需注意的地方:

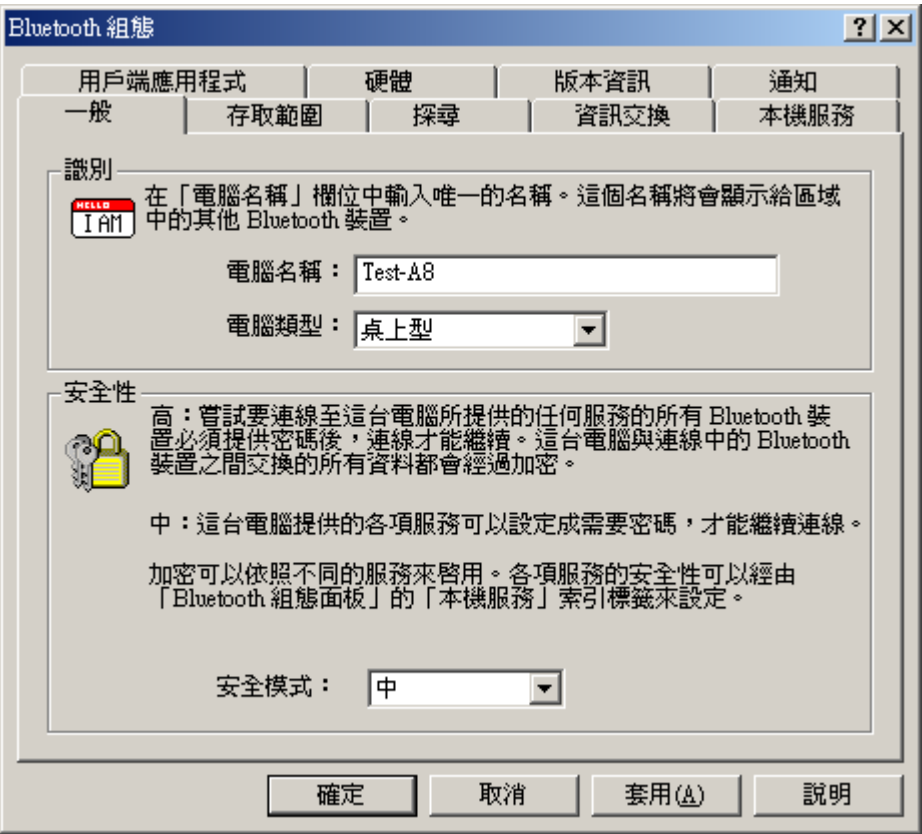

- 1. 書面上的電腦名稱即本機電腦名稱,或是在安裝過程中所輸入的裝 置名稱。
- 2. 畫面上的電腦類型有兩種型態:桌上型或筆記型。
- 3. 可以設定安全模式:高度或中度。預設値是中度,表示任何人都能 跟你的電腦連結而且使用你提供的服務而不需要輸入任何密碼。

(註:若安全模式設為"高度",當伺服器端與用戶端要連線時,彼此電腦 右下角的工具列會出現一訊息,請點選 Bluetooth Tray 圖示,此時會再 出現一密碼輸入的對話框,雙方需輸入相同的密碼,方可連結。)

#### GN-BTD01 USB 轉接器 使用手冊

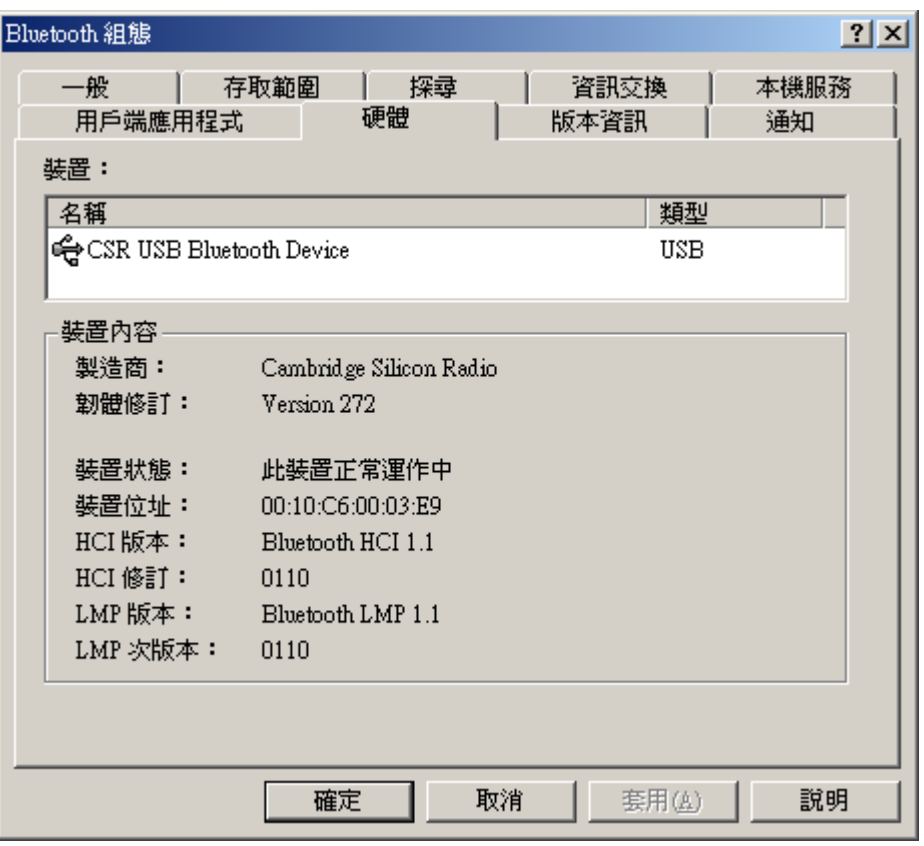

請檢查裝置狀態是否正常運作。如果裝置狀態顯示 "無法運作" 則表示 您的 USB 裝置並沒有被軟體偵測到。請檢查一下是否原因是裝置未插 上;如果是的話,請將藍芽裝置插進 USB 的接口,然後再重新檢查一 次此裝置的運作狀態。

注意: 如果您需要關於藍芽組態平台更詳細的資訊,請按 "說明" 查 詢您所需的資料。

# <span id="page-8-0"></span>**4 My Bluetooth Places**

當藍芽軟體安裝完成之後, My Bluetooth Places 圖示會出現在桌面上。.

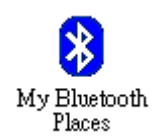

滑鼠點兩下 My Bluetooth Places 圖示,開啓下方畫面:

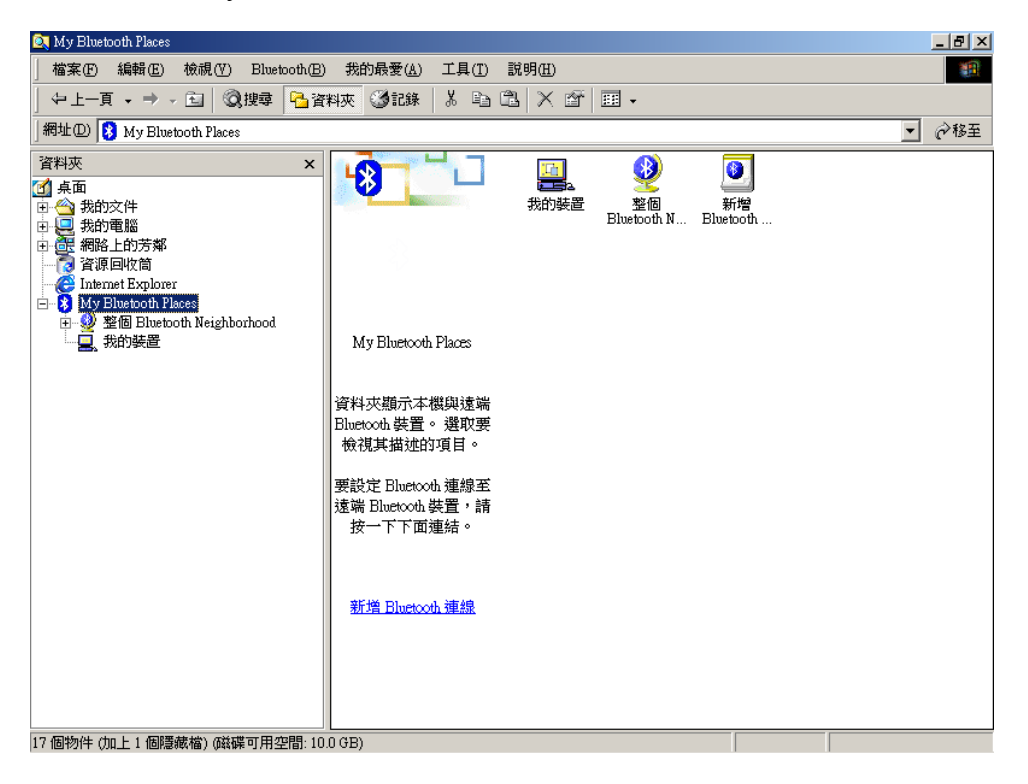

## <span id="page-9-0"></span>**4.1** 尋找 **Bluetooth** 裝置

開啓整個 Bluetooth Neighborhood,較體會自動搜尋在有效範圍內其他的 藍芽裝置。而被偵測到的藍芽裝置則會被顯示在 Bluetooth Neighborhood 中。若是有新增的藍芽裝置,或是沒被偵測到藍芽裝置;可點選 "搜尋 裝置" 重新搜尋附近的藍芽裝置。

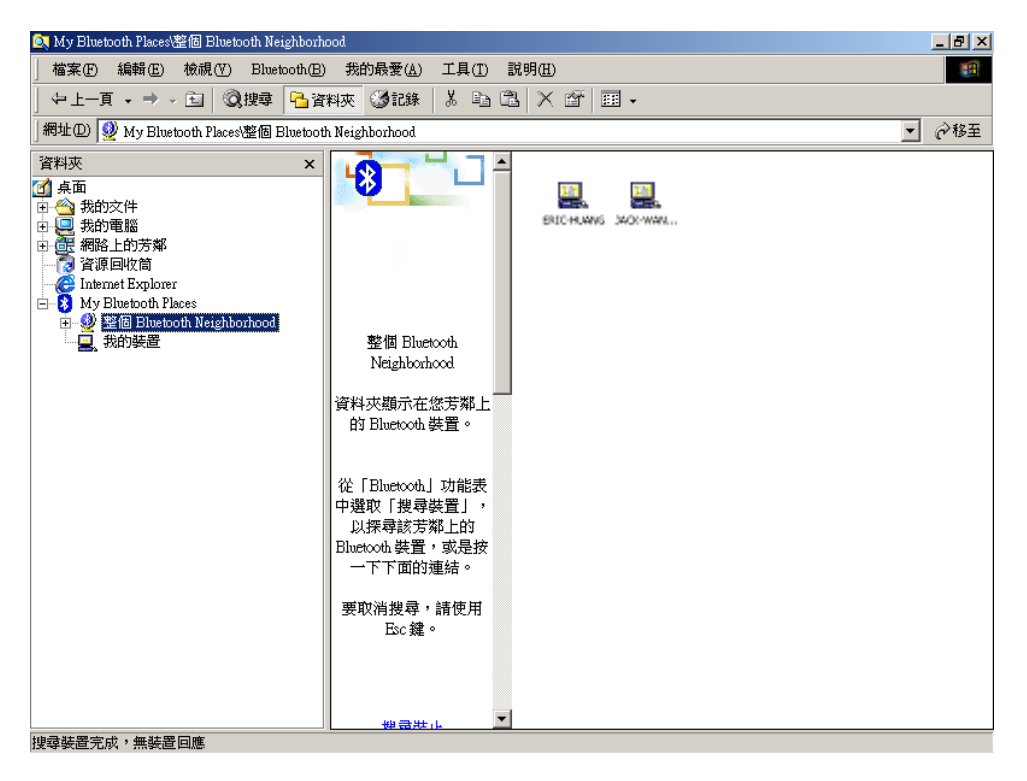

## <span id="page-10-0"></span>**4.2** 尋找 **Bluetooth** 服務

在 Bluetooth Neighborhood 中出現的每一台裝置內都會提供一些功能服 務,可以供我們使用。對某一台裝置按兩下點開,就能看到所有的功能 服務出現在視窗上。如果沒有顯示任何功能服務在上面的話,請先確認 藍芽裝置的電源是否有正常啟動,而且裝置的位置是在有效的連線範圍 內,如果都沒問題的話,再重新搜尋一次此裝置的服務。

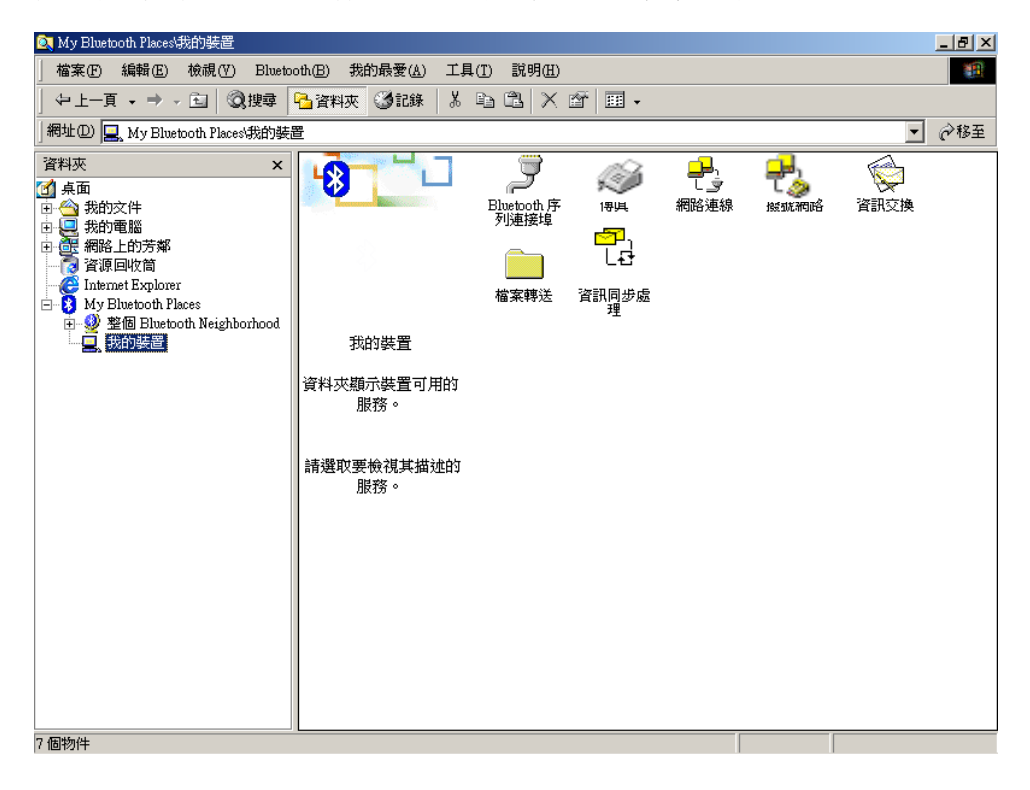

## <span id="page-11-0"></span>**4.3 Bluetooth** 可用的服務

# **4.3.1 Bluetooth** 序列連接埠

「Bluetooth 序列連接埠」服務允許兩個 Bluetooth 裝置透過虛擬通訊 連接埠建立無線連線,然後使用該連線,就好像裝置間是實際接序列電 纜一樣。

#### ▶通訊連接埠號碼:

電腦會自動偵測並給予一組預設的連接埠號碼,以便能建立彼此之間資 料的傳送。當每一次連線啓動時,相同通訊連接埠號碼的藍芽裝置就會 自動連線。

- 1) 對「**Bluetooth** 序列連接埠」圖示按右鍵,出現一彈出式選單
- 2) 選擇「內容」,則會出現 Bluetooth 內容的書面
- 3) 確認通訊連接埠號碼
- 4) 按 確定 離開畫面

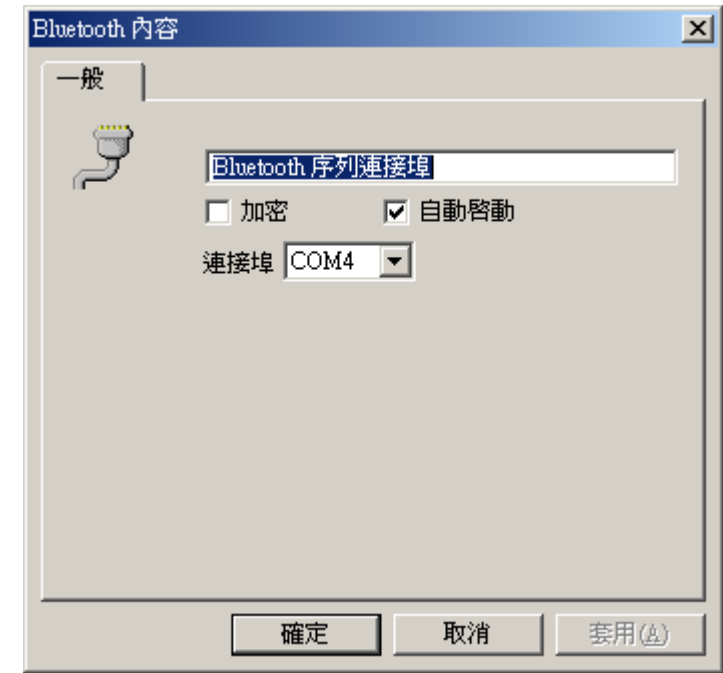

**>使用方法:**假設欲使用某一台藍芽印表機

Step1. 點選「搜尋裝置」,找到此藍芽印表機

Step2. 點兩下該藍芽印表機圖示

Step3. 點選「Bluetooth 序列連接埠」的圖示,做序列埠連線。此時, 即可使用該印表機列印文件。

# <span id="page-12-0"></span>**4.3.2** 撥號網路服務

撥號網路服務(DUN)是指電腦與另一台有數據機功能的藍芽裝置透過撥 號的功能建立無線的連結。而這藍芽裝置可以是一台個人電腦、筆記型 電腦、手機或藍芽數據機。

### ▶ 建立撥號連線(桌上型或筆記型電腦)

- 1) 按兩下「撥號網路」圖示,出現 "連線至…"的對話框。
- 2) 輸入使用者帳號跟密碼。如果是要連線至 ISP,這個帳號跟密碼將會 是使用者的登入帳號跟密碼。
- 3) 按 撥號 開始進行撥號連線。

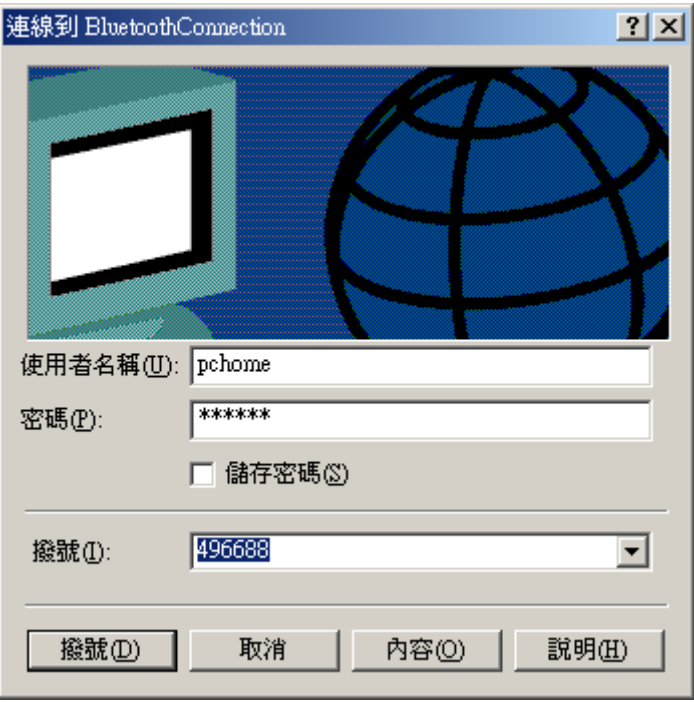

(註:若是利用藍芽手機撥號上網,電話號碼需加 ISP 所在地的區域號碼, 如: 02496688)

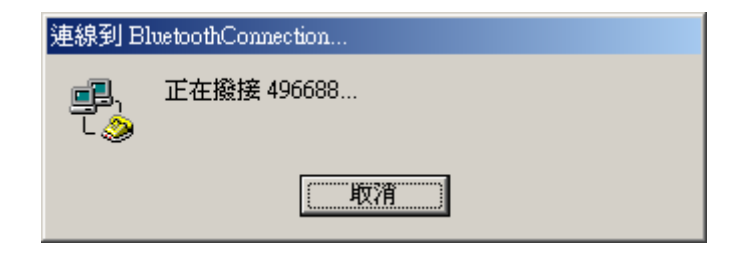

# <span id="page-13-0"></span>4.3.3 網路連線或網路存取服務

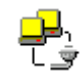

建立用戶端與伺服器間的 Bluetooth 無線連線,其中伺服器實際連線到 「區域網路」。如果用戶端具有使用權限 (LAN 的使用者名稱與密碼), 則可以使用無線連線,就像用戶端實際接到 LAN 一樣。僅支援點對點 的通訊協定。此服務由伺服器端設定即可。

### ¾ 網路存取設定*(Windows 2000)*

- 1) 開始 → 設定 → 網路和撥號連線
- 2) 按兩下「區域連線」圖示 → 內容
- 3) 點選「共用」頁籤
- 4) 勾選「啟用這個連線的 **Internet** 共用」
- 5) 按 確定 之後,離開畫面。(訊息: "當 Internet 連線共用啓用後,您 的 LAN 介面卡會被設定使用 IP 位址 192.168.0.1。您的電腦可能會 失去與其他電腦的網路連線。如果其他電腦有靜態 IP 位址的話,您 應該將他們設成自動取得他們的 IP 位址。您確定要啟用 Internet 連 線共用嗎?")
- 6) 按 是 確定 Internet 連線共用被啓用。

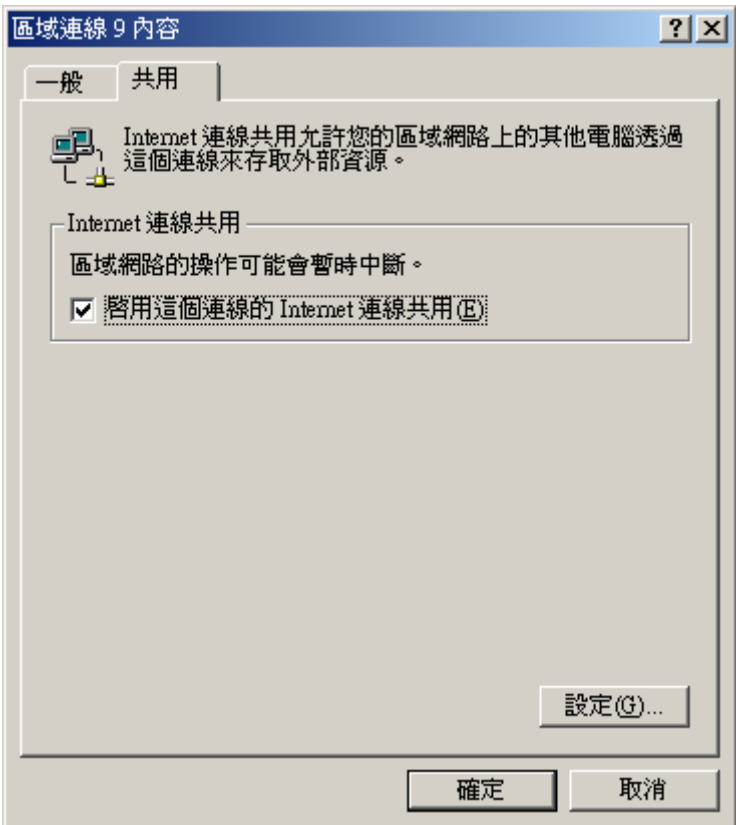

#### ¾ 網路存取設定*(Windows 98SE and Windows Me)*

Windows 98SE 與 Windows Me 伺服器上需要有 Internet 涌訊協定路 由軟體(例如:WinRoute Lite)。

- 1) 開始 → 設定 → 控制台
- 2) 按兩下「網路」圖示
- 3) 在「組態」標籤,選取「**TCP/IP-> Bluetooth LAN** 存取伺服器驅動 程式」(視需要向下捲動)
- 4) 按一下「內容」並選取「**IP** 位址」標籤
- 5) 選取「指定 **IP** 位址」
- 6) 輸入 IP 位址 (建議值:192.168.0.1)和子網路遮罩 (建議值: 255.255.255.0)
- 7) 按 確定 離開畫面
- 8) 按 是 重新啓動電腦

下一步,設定路由軟體

- 1) 在 Windows 系統盤的 WinRoute 圖示按滑鼠右鍵並選取「管理」
- 2) 在「設定」標籤選取「第二個網路介面卡」
- 3) 從「網路配接卡」下拉式清單選擇非 Bluetooth 介面卡的任一介面 卡,然後按一下「設定」按鈕
- 4) 在「DHCP」標籤的「配接卡」下拉式清單,選擇 Bluetooth 介面卡
- 5) 選取「啟用 **DHCP** 伺服器」
- 6) 填寫用戶端 IP 位址範圍欄位,例如由:210 到:240

7) 按一下確定,然後將「**WinRoute** 管理」組態面板縮到最小 (非關閉) 設定完之後,請確認一下 WinRoute Lite 是否正常運作。 啓動: 中国 停止: 中国

(註:若用戶端也有裝類似 WinRoute Lite 軟體,用戶端需停止此軟體 的運作,方能連結至其他伺服器端。)

## <span id="page-15-0"></span>**4.3.4** 檔案轉送(**FTP**)

「檔案轉送」服務允許一個 Bluetooth 裝置在另一個 Bluetooth 裝置的 預設「檔案轉送」目錄及其包含的資料夾與檔案上進行檔案操作。操作 類型主要有開啟、列印、傳送到 3.5 吋軟碟機、傳送到我的共用資料夾、 剪下、複製、刪除、重新命名、內容。在 My Bluetooth Places 的右窗 格中,用右鍵按一下某個資料夾項目,便出現一跳出式功能表,再選擇 某個檔案轉送操作項目即可。

### ▶ 分享檔案的使用:

Step1. 對檔案傳送的圖示按右鍵,選「內容」出現下方畫面。

Step2. 按<mark>瀏覽</mark>,選擇欲共用的資料夾路徑;確定之後,其他裝置即可點 選您的檔案傳送圖示,擷取您所共用的資料檔案。

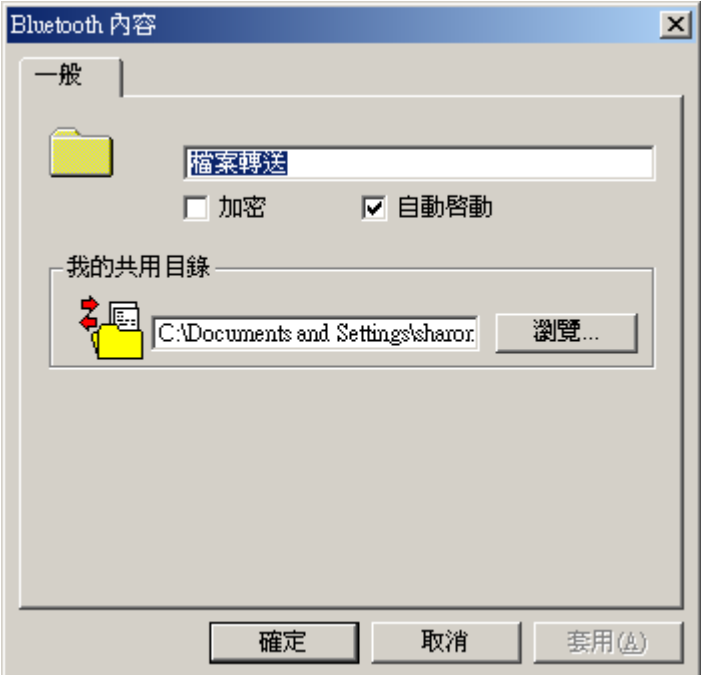

## <span id="page-16-0"></span>**4.3.5** 資訊交換服務 **(INBOX)**

「資訊交換」服務提供一種方式,用來從其他 Bluetooth 裝置接收 Microsoft Outlook 項目以及傳送 Microsoft Outlook 項目到其他 Bluetooth 裝置,例如:「個人數位助理」或筆記型電腦。

- 接收 要求其他裝置中的物件。
- 交換 傳送用戶端物件並接收伺服器物件。

#### ¾ 資訊交換設定

- Step1. 對 Inbox 圖示按右鍵,選擇「內容」,出現下方書面。
- Step2. 按<mark>瀏覽...</mark>,選擇您欲傳送的名片。另外需注意「我的收件夾目錄」 的路徑,若想自行設定其路徑,請按瀏覽**…**;確定之後即完成設 定。
- Step3. 進入欲交換資訊的藍芽裝置,點兩下其 Inbox 圖示。對該檔案按 右鍵,會出現接收名片、交換名片及複製的功能選單,點選其一 功能即可進行資訊交換。

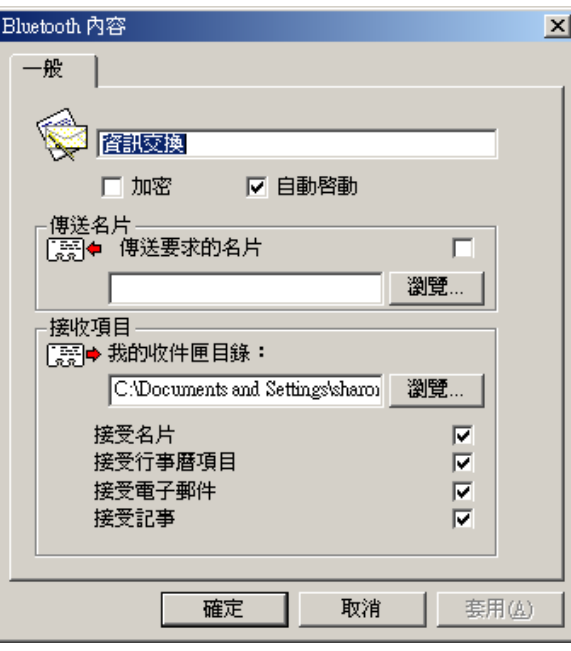

▶支援的 Outlook 項目如下:

名片 (\*.vcf 與 \*.vcd)、行事曆項目 (\*.vcs)、記事 (\*.vnt) 郵件 (\*.vmg)

在用戶端上、My Bluetooth Places 的「Folder」窗格中,用右鍵按一下 遠端裝置的「收件匣」,並由跳出式功能表中選擇某個選項。名片不需 進一步操作介入,便會傳送、接收或交換。要傳送「行事曆」項目、「記 事」與「郵件」,請導覽到包含所要傳送項目的資料夾,選取該項目, 然後按一下「開啓」。

# <span id="page-17-0"></span>**4.3.6** 資訊同步處理

「資訊同步」服務是用來在 Bluetooth 用戶端與伺服器之間進行資訊 (例如:PIM 資料庫) 同步。

- 資訊同步服務設定:對「資訊同步處理」圖示按右鍵,選擇「內容」。 勾選所欲同步的項目和選擇檔案存放的路徑位置。確定後離開畫面。
- 使用資訊同步處理: 按兩下「資訊同步處理」圖示, 即可對 Bluetooth 用戶端與伺服器進行 PIM 資料庫同步。

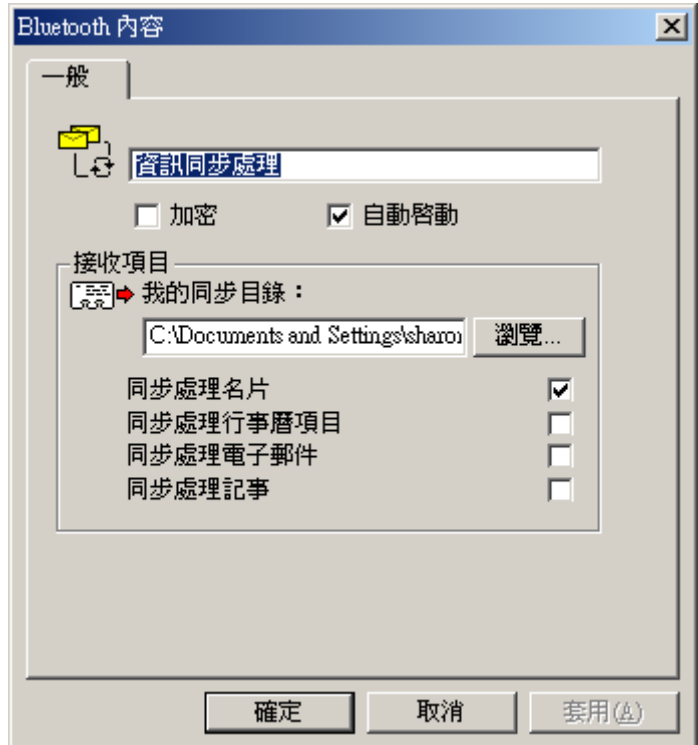

#### <span id="page-18-0"></span>**4.3.7** 傳真服務**(Fax)**  Ø)

「傳真」服務允許 Bluetooth 用戶端使用無線連接到具有「傳真」服務 的 Bluetooth 伺服器的裝置,例如具 Bluetooth 功能的手機以無線方式 傳送傳真。

### ▶ 傳真

連線是由用戶端啟始的:

- 1) 在用戶端上 My Bluetooth Places 的「資料夾」窗格中,選擇「整個 **Bluetooth Neighborhood**」。
- 2) 在「整個 Bluetooth Neighborhood」的右窗格中,右鍵按一下「装置 名稱」以外的任何地方,並由跳出式功能表中選擇「重新整理」。
- 3) 在用戶端上 My Bluetooth Places 的「資料夾」窗格中,右鍵按一下 要提供「傳真」服務的伺服器,並由跳出式功能表中選擇「探查可 用服務」以更新可用服務清單。可用的服務將會顯示在 My Bluetooth Places 的右窗格。
- 4) 在 My Bluetooth Places 的右窗格,連按兩下「傳真」。

在建立「傳真」連線後,開啓或建立所要傳真的文件,然後使用「列印」 或「傳送到傳真收件者」選項,大多數的應用程式均提供有這些選項。 傳輸完成後,「傳真」連線會自動關閉。

(註:用戶端需事先安裝 WinFax 軟體,才能使用此功能。安裝步驟請參 照 WinFax 的使用說明。)

# <span id="page-19-0"></span>**5** 成對裝置

配對可以讓您不用在每次嘗試連線時輸入存取資訊。成對裝置共享唯一 的「連結碼」,並會在連線時交換連結碼。

配對裝置會一直保持配對狀態,即使:

- 其中一個裝置未開啓電源
- 服務連線中斷或服務停止
- 其中一個或兩個裝置重新開機

啓用「驗證」後,如果裝置在首次嘗試連線時,成功完成通行金鑰交換, 則裝置會構成配對。

Note: 配對裝置會永遠顯示在 My Bluetooth Places 中,即使該裝置未打 開電源或不在連線範圍內也是一樣。

## <span id="page-20-0"></span>**6** 疑難排除

#### **Q1:** 無法連線到成對裝置**?**

- 檢查確定遠端的成對裝置位於無線範圍內、電源已經開啟,然後 重新嘗試連線。

#### **Q2:** 無法找到非成對遠端裝置上的服務**?**

- 檢查遠端裝置的電源是否打開、檢查遠端裝置是否處於「可連線」 模式(「Bluetooth 組態面板 > 存取範圍」標籤)、執行「搜尋裝 置」以檢查裝置是否在範圍內。

#### **Q3.** 撥號網路服務不啟動**?**

- 檢查數據機是否無法從伺服器作為本機裝置使用。從 Bluetooth 組熊面板的「**本機服務**」標籤,連按兩下「**撥號網路**」服務。按 一下「數據機」欄位中的向下箭頭,並選取撥出時應該使用的數 據機,按一下「數據機」欄位中的向下箭頭,並選取撥出時應該 使用的數據機,按一下「確定」按鈕以關閉 Bluetooth 組態面板。

#### **Q4.** 如何知道硬體裝置的 **Bluetooth** 裝置位址**(BDA)?**

- 在 Bluetooth 組態面板的「硬體」標籤下,在「裝置」部份選擇要 判斷位置的裝置。在對話方塊的「裝置內容」部份,其中第四個 項目「裝置位址」就是 Bluetooth 裝置的 BDA。

## **Q5.** 如何知道符合主控制器介面**(HCI)**規範的 **Bluetooth** 規格版本號 碼**?**

- 在 Bluetooth 組態面板的「硬體」標籤上,「裝置內容」部份中的 第五個項目提供了「主機控制器介面」的「Bluetooth 規格相容性」 資訊。第六個項目則包含「主機控制器介面」的「規格版本」資 訊。

## **Q6.** 如何知道「連結管理員通訊協定」**link Manager Protocol (LMP)** 的版本號碼**?**

- 在 Bluetooth 組態面板的「硬體」標籤中,「裝置內容」部份中的 第七個項目會提供「連結管理員通訊協定」版號資訊。第八個項 目則包含「連結管理員通訊協定」的次版本資訊。

### **Q7.** 如何測試「網路存取」連線**?**

- 如果用戶端是透過實體線路連接到 LAN,請拔除實體連線,已確 定測試是檢查無線連線,而不是實體連線。如果伺服器可以存取 Internet,請開啟用戶端上的瀏覽器並連線到全球資訊網 (World Wide Web) 您也可以從 DOS 命令提示字元中使 "Ping" 的指令偵 測伺服器。

### **Q8.** 不明的連接埠?

- 「未知連接埠」錯誤訊息通常代表您嘗試連接使用中的連接埠, 如果有需要,您可以加入額外的 Bluetooth 序列連接埠。

# <span id="page-22-0"></span>**7** 附錄**:** 詞彙表

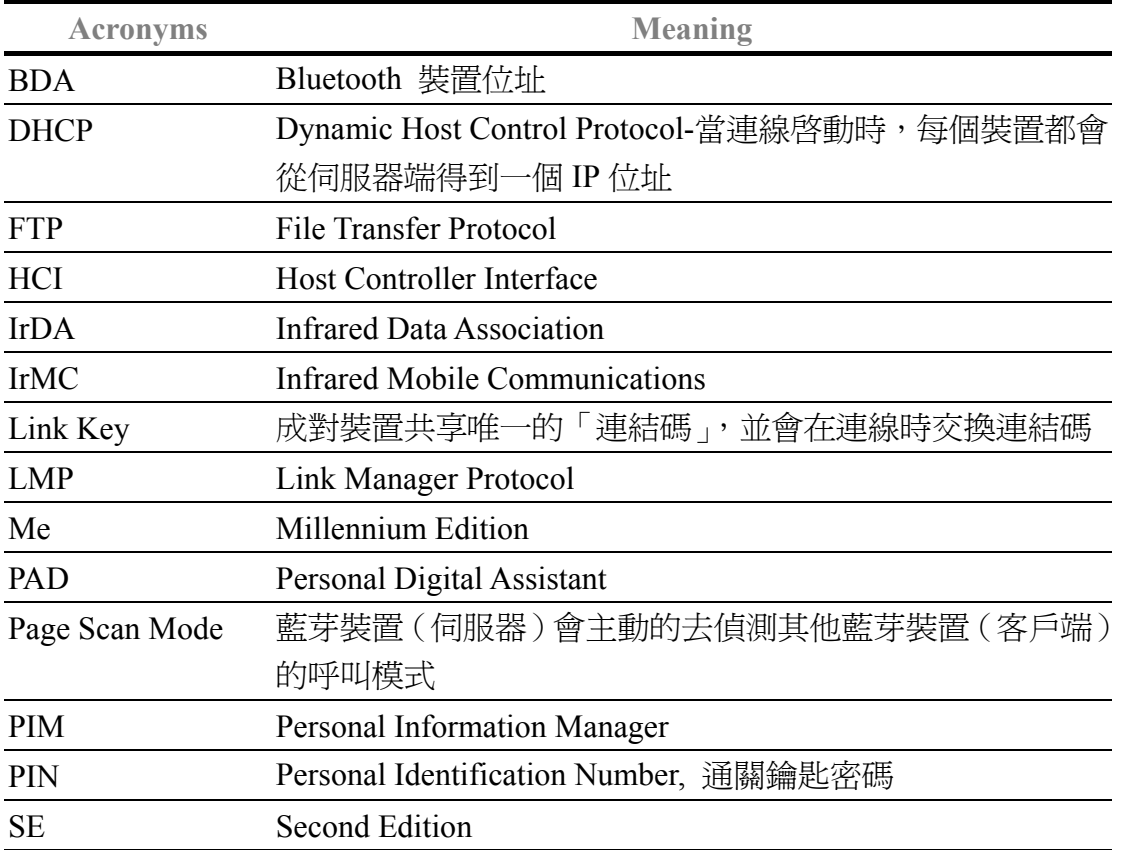

# <span id="page-23-0"></span>**8** 產品保證書

## 技嘉產品保證書(**1** 年保固)

感謝您購買技嘉產品,本產品自購買之日起,提供一年有限保固。其中因意外、 人為因素等造成的不良,及因私自撕下或損壞技嘉總代理貼紙者,技嘉科技將不 提供售後服務。如以下情形:

- \* 違反產品使用手冊的使用提示,而導致產品損壞
- \* 組裝不當造成硬體毀損
- \* 使用非法之配件而導致產品損壞
- \* 擅自拆裝產品零件而導致產品損壞
- \* 超出允許使用環境而導致產品損壞
- \* 由於非正常外力而導致產品損壞
- \* 因自然災害而導致產品損壞
- \* 仿冒或非法走私品
- \* 無法提供購買保證書

#### 請填入您購買本產品之基本資料

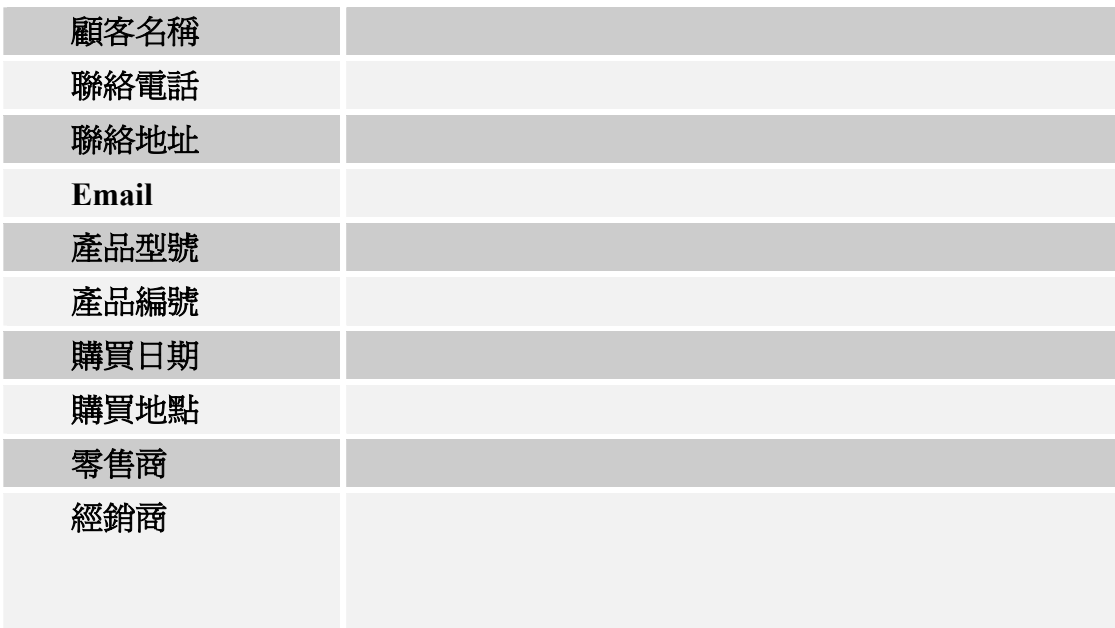